# Express5800/T110k-S (映像アプライアンス) ご使用時の注意事項

この度は弊社製品をお買い上げいただき、誠にありがとうございます。 ーールスルカース品とのス・ニックにつこ、 ### シッパ コッコン<br>本製品のご使用において、ご注意いただくことがございます。 誠に恐れ入りますが、ご使用前に下記内容を必ずご一読いただきますようお願い致します。 なお、本書は必要なときにすぐに参照できるよう大切に保管してください。

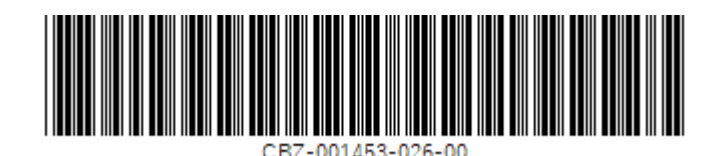

## 【重要】 ⚫ 本紙の最新情報について ・最新の本紙「ご使用時の注意事項」については、以下からダウンロードをお願いいたします。 https://jpn.nec.com/express/index.html →PCサーバ製品一覧へ →NEC 顔認証アプライアンスサーバ →仕様・サポート →ユーザーズガイド(製品マニュアル) →ご使用時の注意事項 ⚫ 箱を開けてから本機が使えるようになるまでの手順 ・添付の「安全にご利用いただくために」を参照して、本製品に関する安全上の注意事項を確認してください。 ・初めてご使用になる場合には、添付されたスタートアップガイドを参照してください。 ● ライセンスについての注意事項 ·組み込み(BTO)手配で追加のライセンスを手配されている場合は、ライセンスは適用済みで出荷 されます。 ※装置購入後に後からライセンスを追加する場合は、本体のサポートパックに合わせてライセ ンスごとにPPSupportPack保守をご購入ください。保守期間が合わない場合はサポートできま せんのでご注意ください。 ・ライセンスは、ご購入された本HW装置1台のみに有効なライセンスになります。そのためサポー ト期間もHW本体装置のサポート期間が最大になりますのでご注意ください。 ・再インストール時には、ライセンスの再適用が必要になります。ライセンスキー記載のシートは 大切に保管してください。 ⚫ ビデオマネジメントソフトウェアのライセンスについて ・ライセンスを追加でご購入の際には、VMS基本ライセンスとVMSカメラライセンスの保守期間は必 ず同じものをご購入ください。保守期間が合わない場合はサポートできませんのでご注意くださ い。 ・VMSソフトウェアライセンスはHW保守交換をおこなった場合に再アクティベーションが必要にな ることがあります。その場合はライセンスファイルの再発行をおこなう必要がありますので、サ ポート窓口までお問い合わせください。 ・Milestone XProtect Management Clientの実行画面上にMilestone Careの有効期限としてNECの 定める保守期間を超える日付が表示されることがありますが、本製品においてはNECの定める保 守期限が優先されますのでご注意ください。 ユーザーズガイド等について 製品マニュアル(ユーザーズガイド等)は、NECコーポレートサイトに掲載しています。 https://jpn.nec.com/express/index.html →PCサーバ製品一覧へ →NEC 顔認証アプライアンスサーバ →仕様・サポート →ユーザーズガイド(製品マニュアル) また、次のようにして参照することもできます。 ・ 本 機 の OS を 起 動 後 、 デ ス ク ト ッ プ ま た は ス タ ー ト メ ニ ュ ー か ら 「 NEC EXPRESSBUILDER」をクリックし、メニューから「説明書」をクリックします。

## ⚫ **ESMPRO/ServerManager**をご使用時の注意事項 ・本製品にはESMPRO/ServerManagerがあらかじめインストールされています。デフォルトのユー ザ名とパスワードは以下のように設定されています。必要に応じEXPRESSBUILDER内のマニュアル を参照してデフォルト設定から変更をお願いします。 ユーザ名: admin パスワード:edgeserver ⚫ 内蔵フラッシュメモリから**EXPRESSBUILDER**を起動する場合の注意 事項 ・内蔵フラッシュメモリ内のEXPRESSBUILDERを起動する場合は、POST中の画面右下に表示される コードが「B4」の時に<F3>キーを押してください。 ・オプションのグラフィックスアクセラレータカードが搭載されている場合は、画面表示と同時 に<F3>キーを押してください。 ・<F3>キーを押した後、次の画面が表示されない場合はEXPRESSBUILDERから起動できていません。 ・本機を再起動して、再度<F3>キーを押してください。 ⚫ **Milestone Xprotect**アーカイブ設定の注意事項 ・デフォルト設定では録画データの保存先やアーカイブ先にNASなどのネットワークストレージが 設定できません。以下の設定をすることでネットワークストレージに接続可能になります。 ・事前にアーカイブ先のネットワークストレージに共有フォルダを作成しておく必要があります。 ■設定手順 ① 本装置でローカル管理者アカウントを作成します。(Administrator アカウントも可) ② ネットワークストレージにて手順①で設定したローカル管理者アカウントと同じユーザー 名、パスワードのローカル管理者アカウントを作成します。 ③ [スタートメニュー]-[Windows 管理ツール]-[サービス]から、「Milestone XProtect Recording Server」サービスのログオンアカウントを手順②で設定したユーザー名、パスワードに変更 します。 ④ 「Milestone XProtect Recording Server」サービスを停止します。 ⑤ タスクトレイから「Milestone XProtect Recording Server」を右クリックし、「Register...」 をクリックします。 ⑥ 「Register on the management server」のウインドウが表示されるので、そのままOKをク リックします。 ⑦ 手順②で設定したユーザー名、パスワードを入力し、OKをクリックします。 ⑧ 「Milestone XProtect Recording Server」サービスを起動します。 ⚫ マイナンバー対応方針 2016年1月より社会保障・税番号(マイナンバー)制度の運用が開始されています。 弊社はマイナンバー(個人番号)関係事務、または利用事務の委託を受けることはございません。 そのため、電子データ、印刷物、保守情報(メモリダンプ、トレースなど)にマイナンバー(個 人番号)が含まれる場合、保守を行うことはできません。 OS installation \*\*\* default \*\*\* Tool menu (Normal mode) Tool menu (Redirection mode)

### ● 本製品を外部ネットワークする際の注意事項

本製品は、ローカルネットワークにて使用されることを前提とした設計となっております。 外部ネットワークに接続する際、OSのセキュリティ上問題が発生する可能性があります。 外部ネットワークに接続する場合はお客様責任のもと、セキュリティパッチの適用やセキュリテ ィ設定などを実施した上で接続するようにお願いいたします。

#### ■本件に関するお問い合せについて

本書の内容に不明点がありました場合は、下記ファーストコンタクトセンターまでお問い合わせ ください。

お問い合わせ先:ファーストコンタクトセンター TEL :0120-5800-72 受付時間::9:00~12:00、13:00~17:00 月曜日~金曜日(祝日・弊社休日を除く) ※番号をお間違えにならないようお確かめのうえお問い合わせください。

商標について

EXPRESSBUILDER、ESMPROは日本電気株式会社の登録商標です。

Milestone XProtectは、Milestone Systemsの登録商標です。

MicrosoftおよびWindows、Windows Serverは米国Microsoft Corporationの米国およびその他の国における登録商標または商標です。 その他、記載の会社名および商品名は各社の商標または登録商標です。

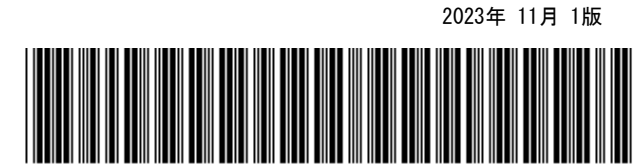